# キャンセル精算システム 利用マニュアル

# <旅行業者用·宿泊事業者用>

令和3年1月15日 < Ver.1.0>

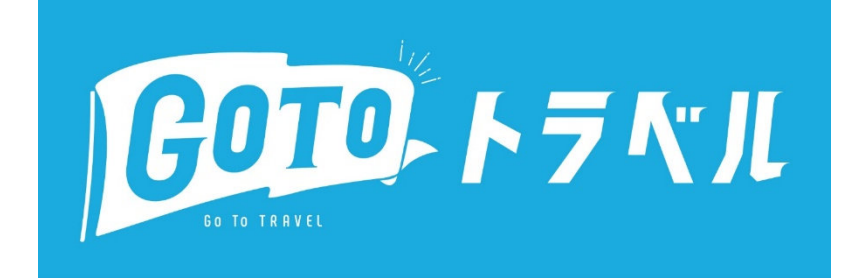

Go To トラベル事務局

#### ・推奨環境

対象OS︓Windows 8, Windows 10 対象ブラウザ: Google Chrome 最新版, Internet Explorer 11, Microsoft Edge 最新版 ■ブラウザ設定 「JavaScript」 が有効になっていること 「Cookie」 が使用可能になっていること ※ブラウザのセキュリティやプライバシー設定により、「JavaScript」 もしくは 「Cookie」 が使用できなくなりますのでご注意ください。 ■様式B号のCSV 出力に関して MicrosoftOffice2019 以降で動作確認を実施しています。

Go To トラベル事業の一時停止等に伴い、運用方針の変更に伴う旅行取消による取消料対応として、事業者に対して取消料 対応費用をお支払いをすることといたします。

キャンセル精算システムは、この申請を事業者のみなさまがWebを利用して申請できるシステムです。

- (1)様式B号(予約リスト)の入力データエラーを画面で確認することができます。
- (2)様式C号(誓約書)を画面からアップロードして提出できます。
- (3)宿泊事業者の場合、 ①様式E号(予約実績確認票)のアップロードを画⾯で⾏うことができます。 ②様式D号の⼝座確認書(宿泊事業者AまたはCの事業者のみ必要です)のアップロードを画⾯で⾏えます。
- (4) エラーチェック機能により、修正が必要なデータが表⽰されるため、訂正がスムーズに⾏えます。
- (5) 訂正が完了したデータを、様式B号として取消料対応申請が可能です。
- (6) 申請したデータの審査状況を画面から確認できます。
- (7) 審査に必要な確認書類(パンフレット、予約記録、その他事務局が依頼した書類等)を提出できます。
- (8) 審査における事務局からの連絡事項(コメント)が、画面で確認できます。
- ※(7)・(8)は、2月初旬に利用可能予定となります。

#### ご注意

・マニュアルに記載の内容は随時更新されます。最新のマニュアルを参照ください。 ・画面・文言は制度変更や不具合対応等のため予告なく変更となる場合があります。

更新履歴

------------------------------------------

2021.01.15 初版(VER.1.0) を公開しました。

#### Go To トラベル給付⾦管理システムにアップロードするには様式B号をCSVデータに変換していただく必要があります。変換 方法は以下の通りです。

#### CSV変換ボタンの使用方法

以下のようなセキュリティ警告が表示された場合には、[コンテンツの有効化] ボタンをクリックして下さい。 この操作により、再度 当該ファイルを開いた時に、警告が表示されなくなります。 ※警告が表示されない場合は、①に進んで下さい。

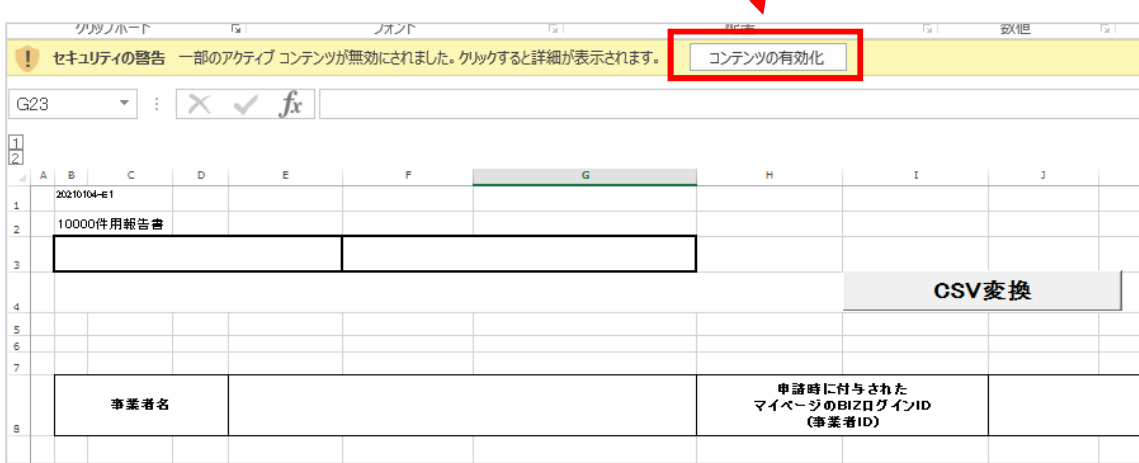

#### ①様式Bの各項目に必要な情報が入力されていることを確認します。

#### ●ご確認ください

(五都市の場合)

・予約日・取消日・出発日(チェックイン日)は発出された期間に合致していますか

・必須となっている項目に値が入っていますか

(全国一時停止の場合)

・予約日・取消日・帰着日(チェックアウト日)は発出された期間に合致していますか

●日付は11月・12月の場合、2020年で入力されているかご確認ください。

#### 2入力が確認できたら「CSV変換」のボタンを押します。

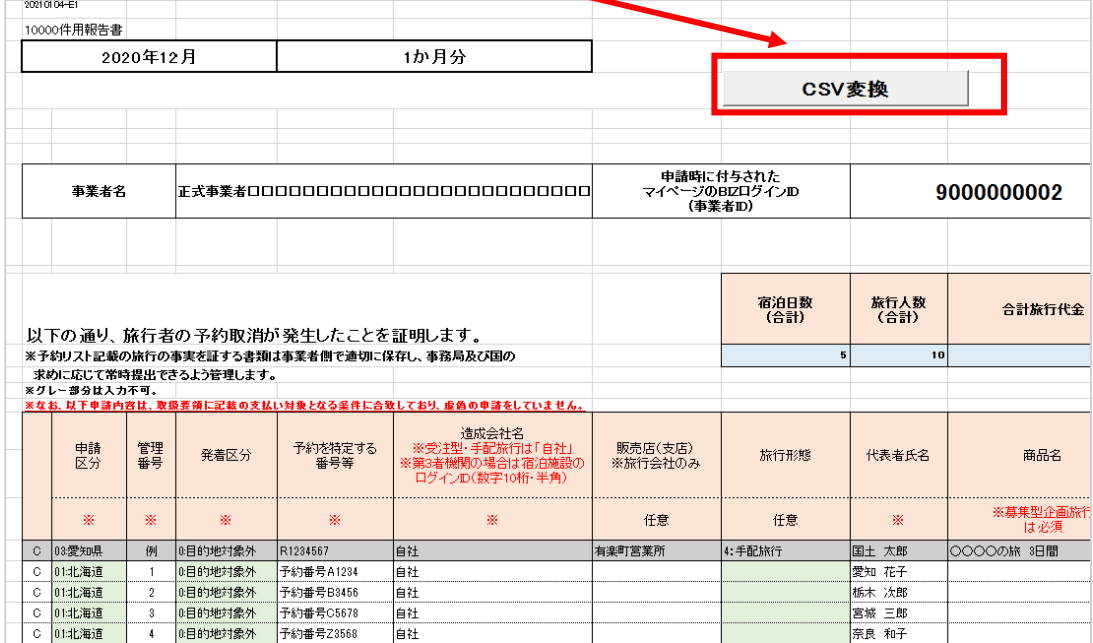

③保存先を指定する画面が表示されたら、デスクトップを指定して 「保存」 ボタンをクリックします。

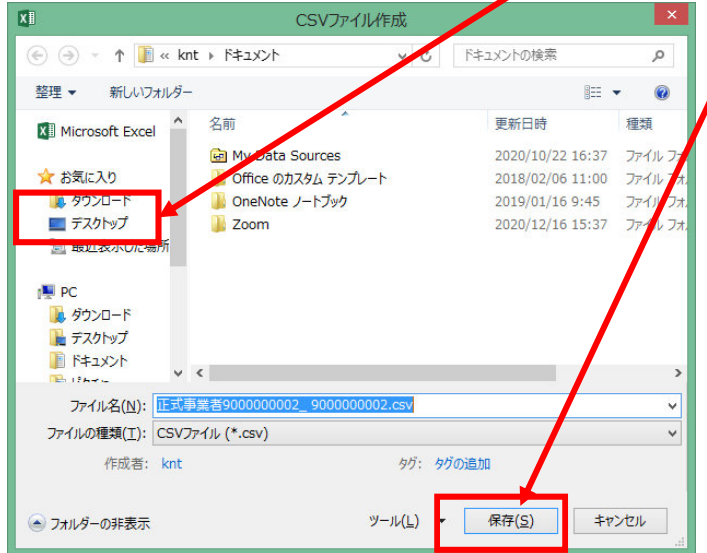

④以下のメッセージが出⼒されたら 「OK」 ボタンを押してメッセージを閉じます。

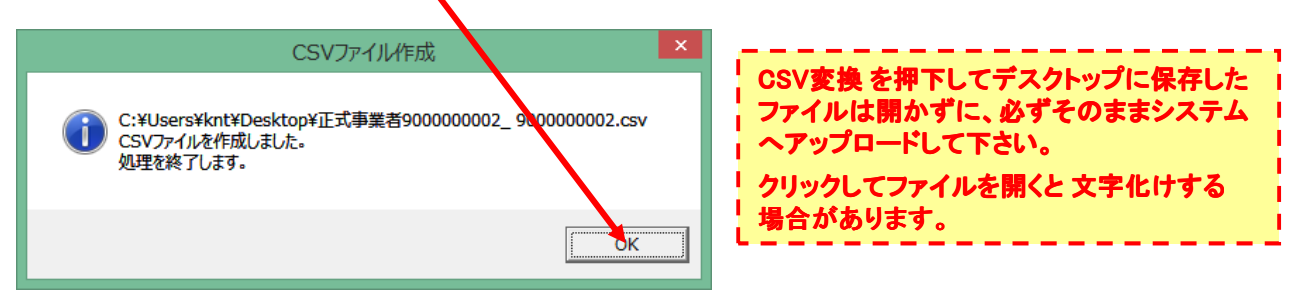

以下のメッセージが表示された場合、「OK」ボタンをクリックして閉じた後、指定されたセル内のデータが下しく入力 されているかご確認のうえ、再度CSV変換の操作を⾏ってください。

例)E8セルのエラーが表示された場合

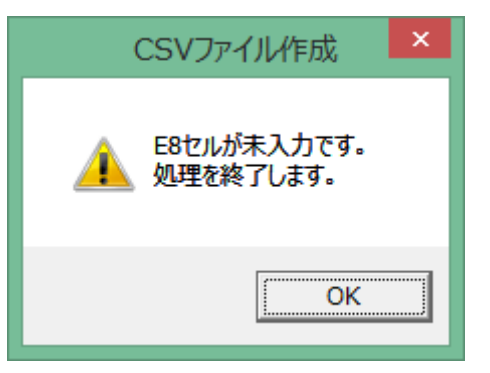

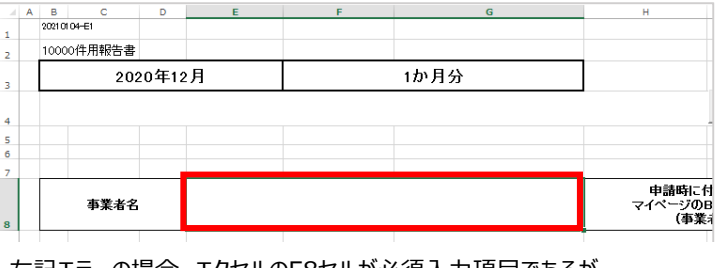

左記エラーの場合、エクセルのE8セルが必須入力項目であるが 未⼊⼒となっていることが原因です。 入力の上、再度 CSV変換操作を実施して下さい。

注、複数の箇所で正しいデータが入力されていない場合、上記対応後も 別のエラーメッセージが表示されるので、 その場合は、メッセージ内容に従い、エラーが表示されなくなるまで 同作業を繰り返し⾏ってください。

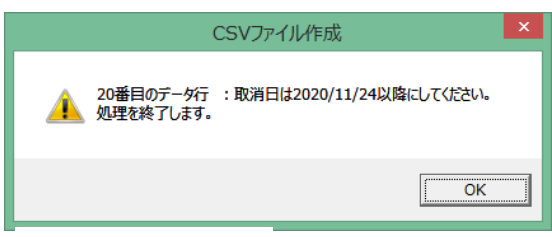

▲日付エラーの例

#### ◆宿泊事業者A・Cの事業者様のログインURL https://biz.goto.jata-net.or.jp/coupon\_kanri/cancel

◆給付⾦を毎⽉申請している「旅⾏会社・OTA」・「宿泊事業者B」の⽅は給付⾦申請のログイン画⾯からログインしてください。 https://biz.goto.jata-net.or.jp/coupon\_kanri

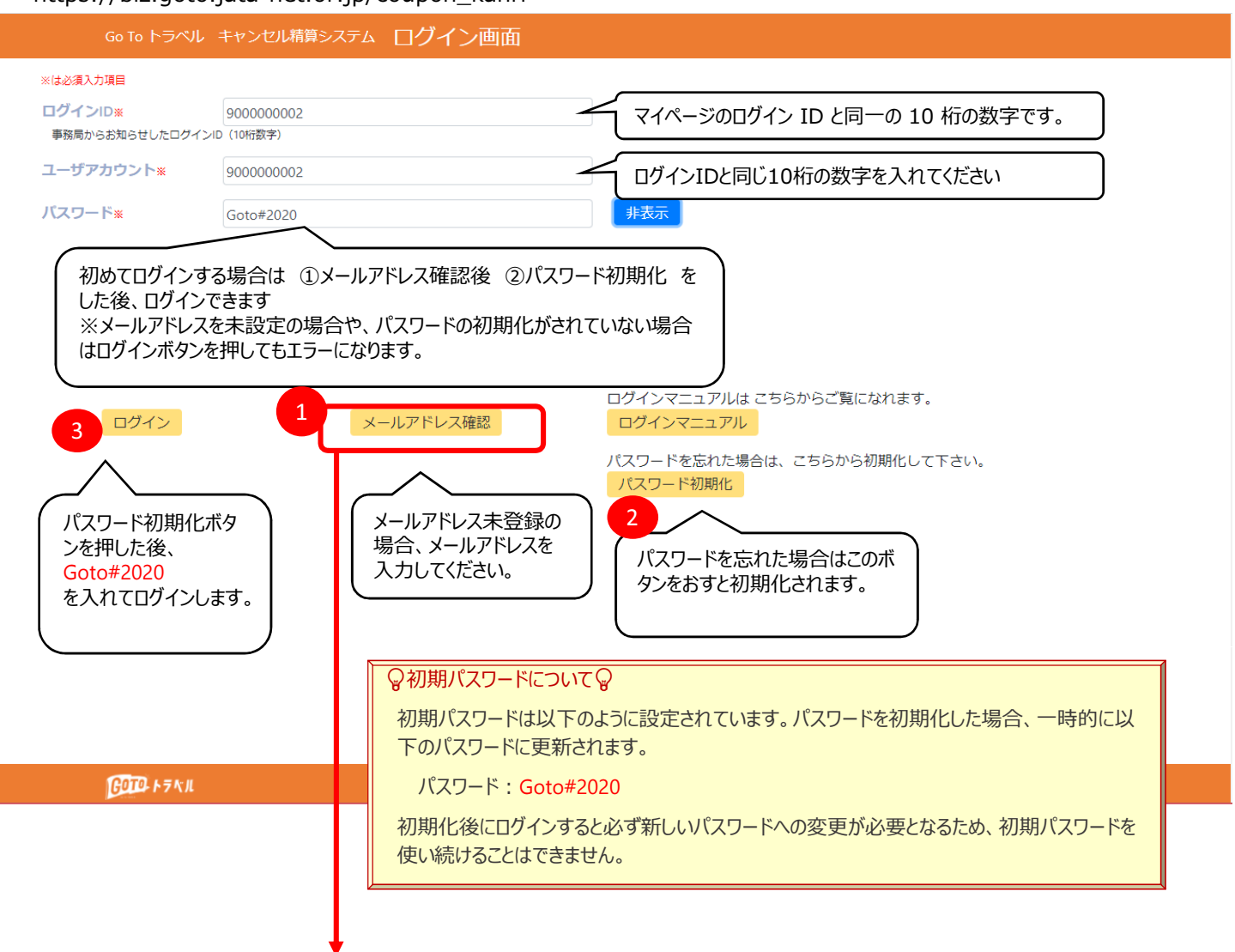

#### メールアドレス確認ボタンを押すと、下記の画面が表示されます。

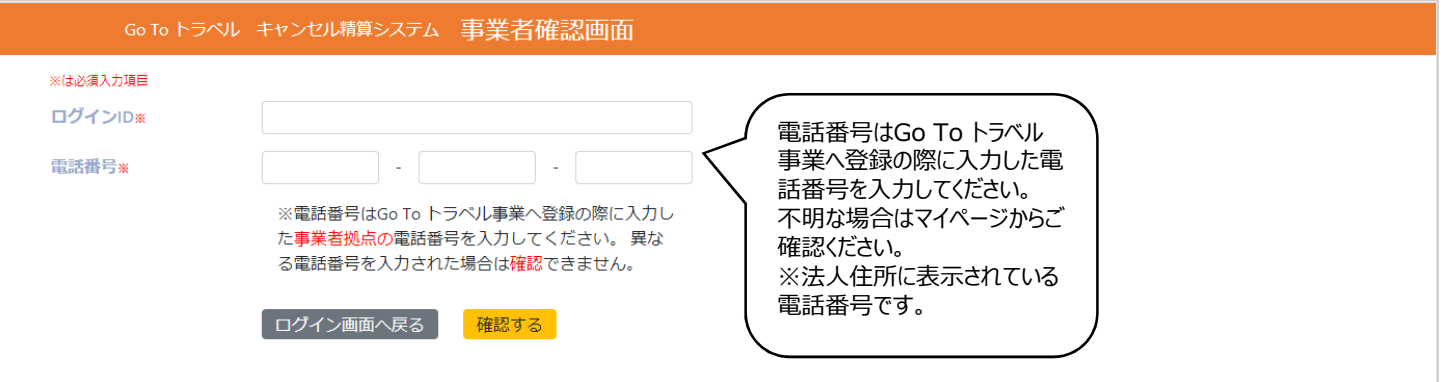

#### メールアドレス確認ボタンを押すと、下記の画面が表示されます。

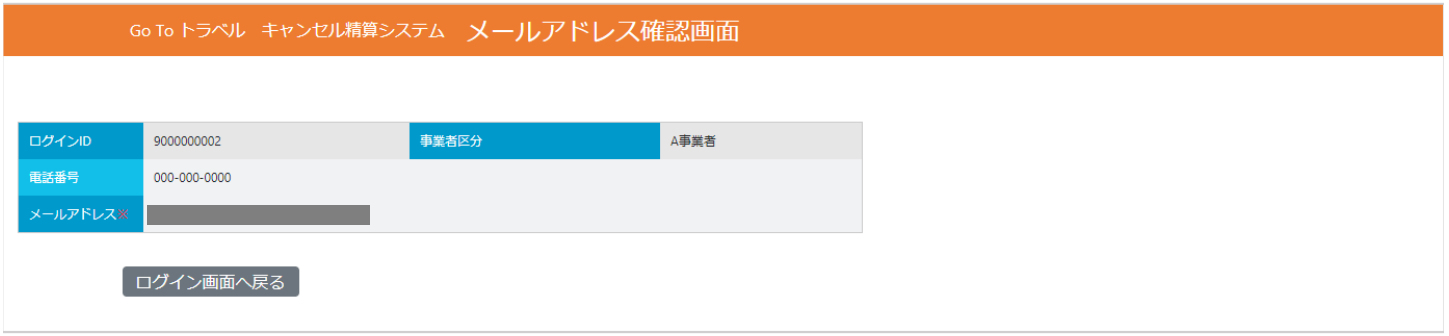

# ログインを押すと、下記の画面が表示されます。

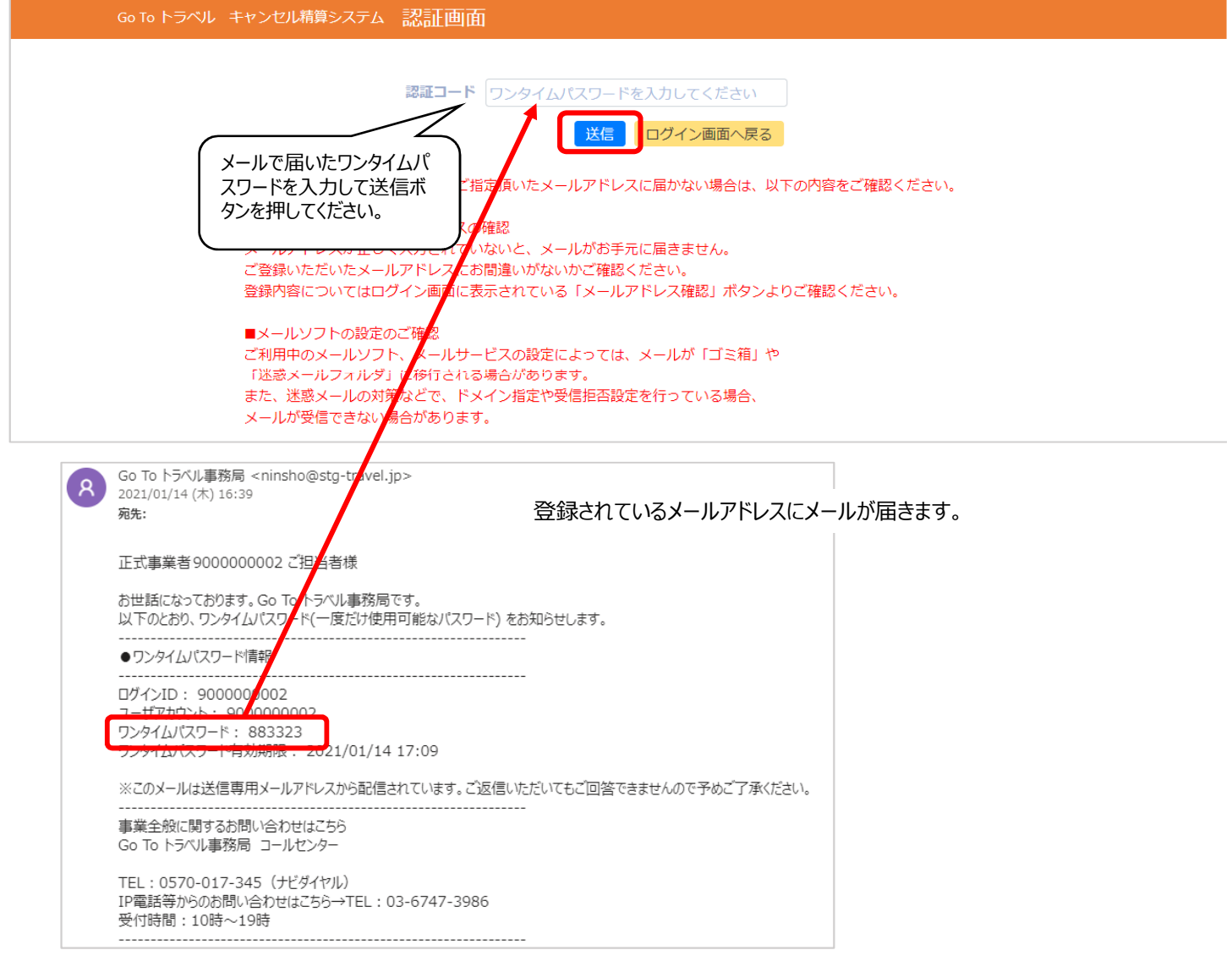

## はじめてログインした場合は、パスワードの変更画⾯が表⽰されます。

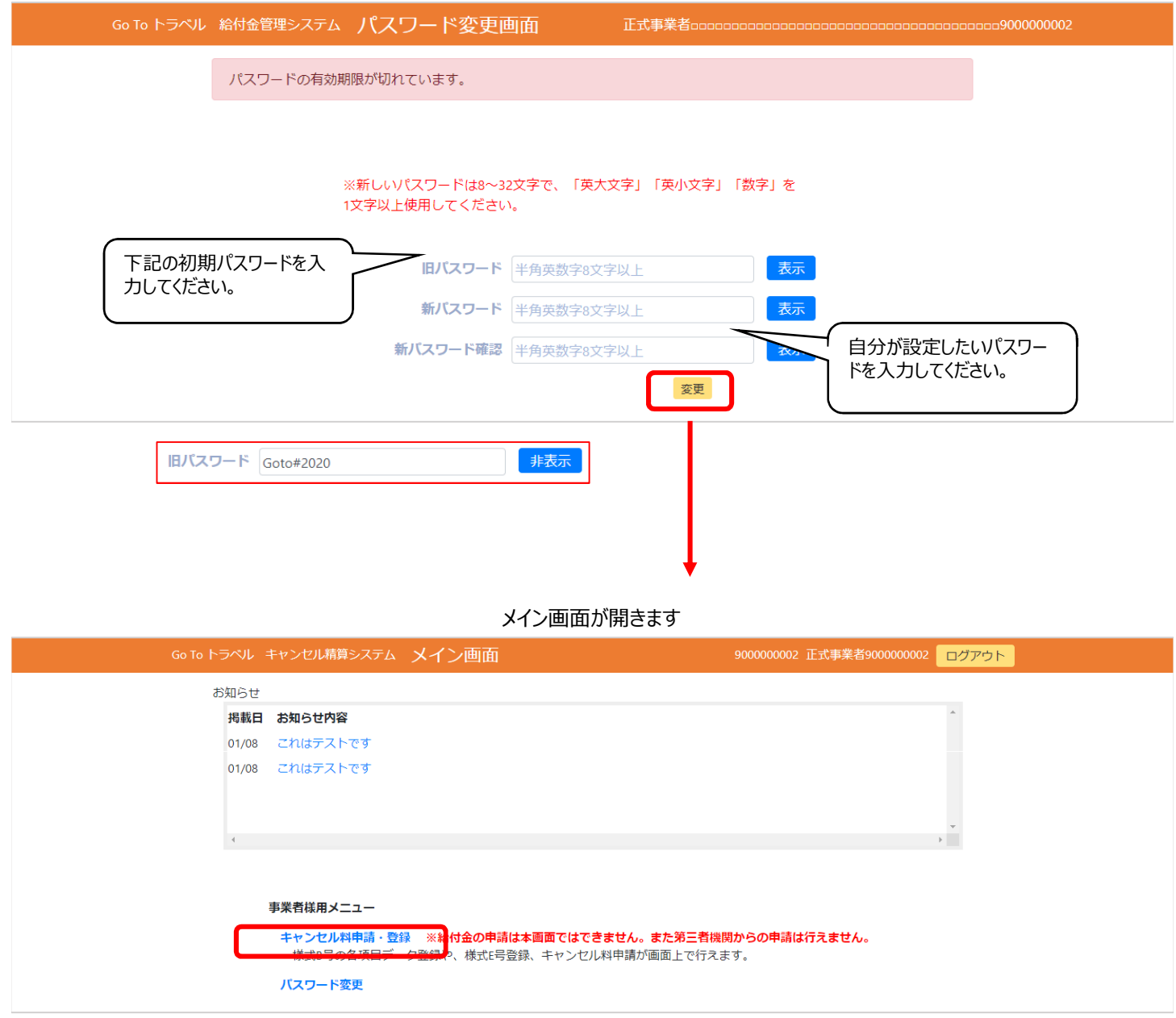

メイン画面の事業者様用メニュー 「キャンセル料申請・登録」 のリンクを押して申請を⾏ってください。

# 宿泊事業者B・旅⾏会社・OTA のログインについて

# Go To トラベル給付金管理システムのログイン画面から給付申請と同様にログインしてください。

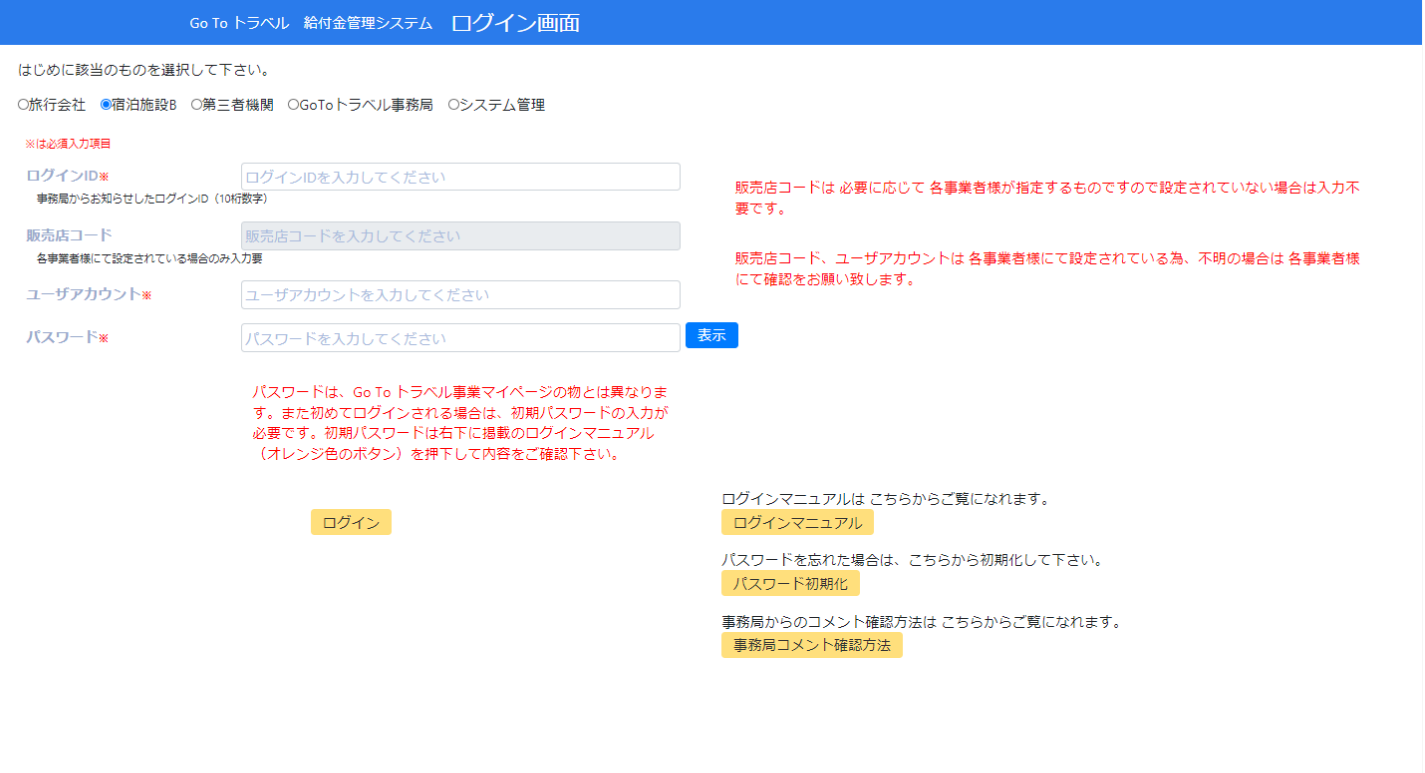

<mark>(リロ</mark>トラベル)<br>- © 2020 Go To トラベル事務局. All Rights Reserved.

# メニューからキャンセル料申請・登録を選び、申請に進めます。

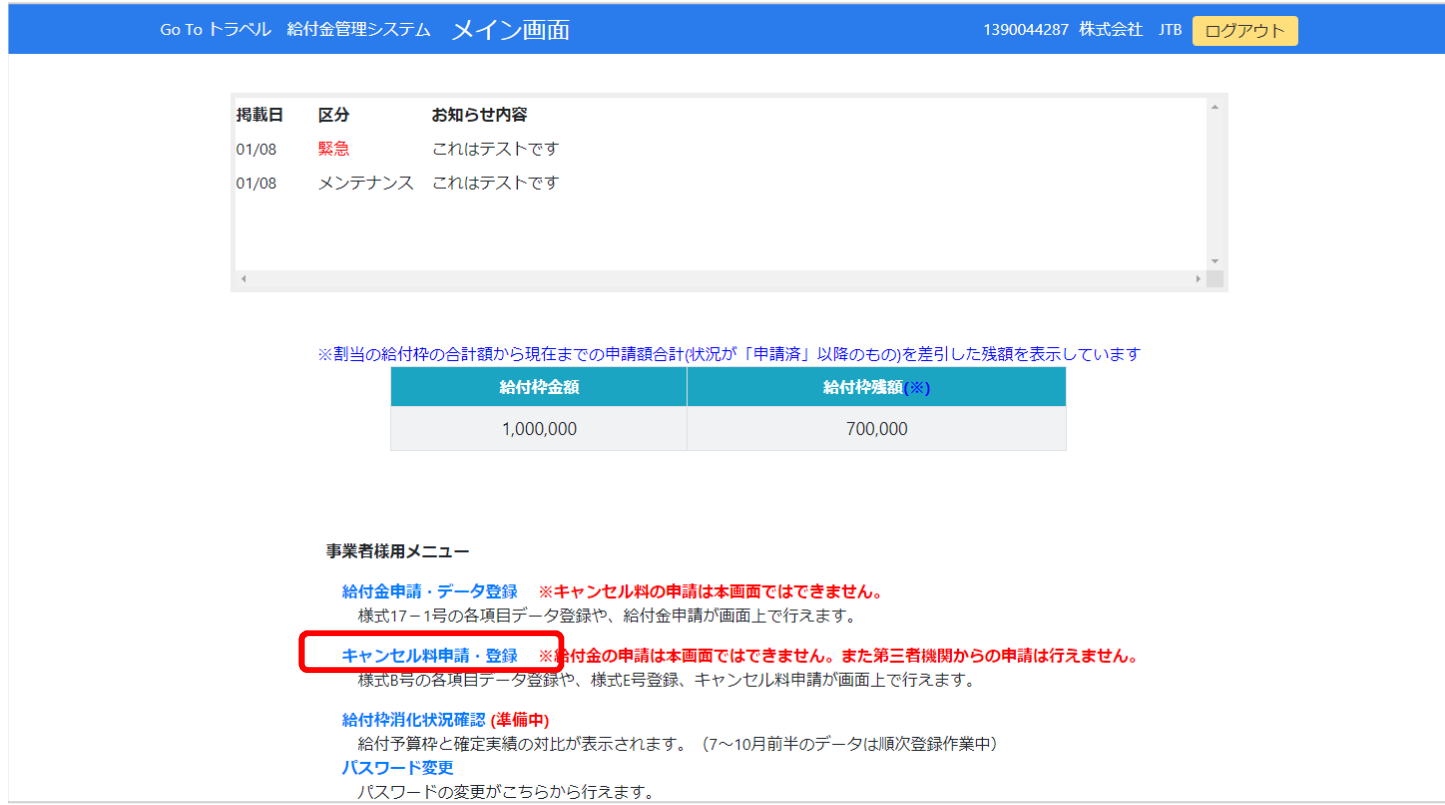

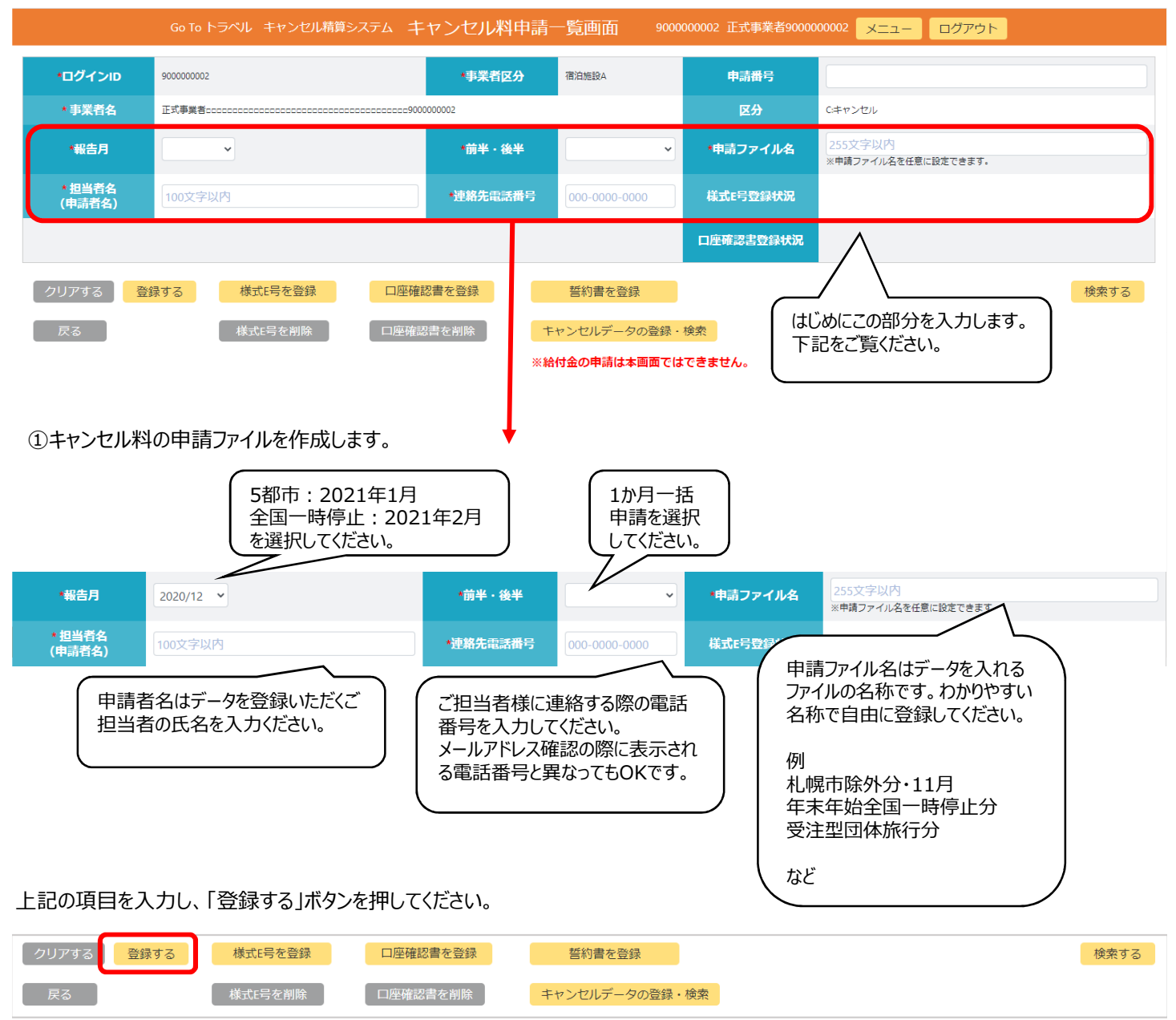

#### キャンセル料申請・登録のリンクを押すと、「キャンセル料申請・一覧 |画面が開きます

#### 画面上部に「登録しました」と出たら、「検索する」ボタンを押してください。

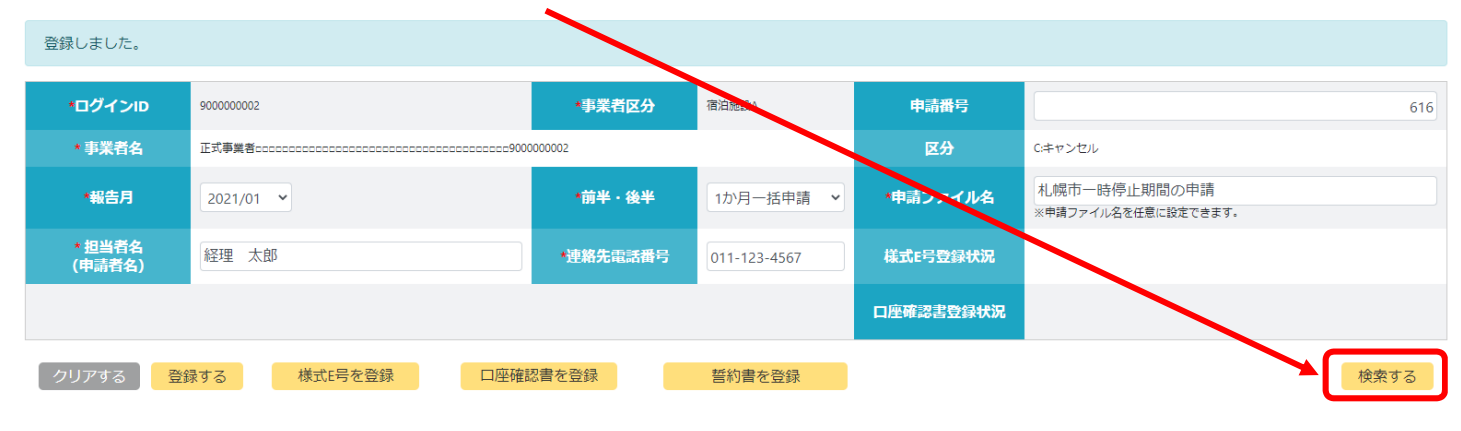

#### 画面下に登録したファイルが表示されます。

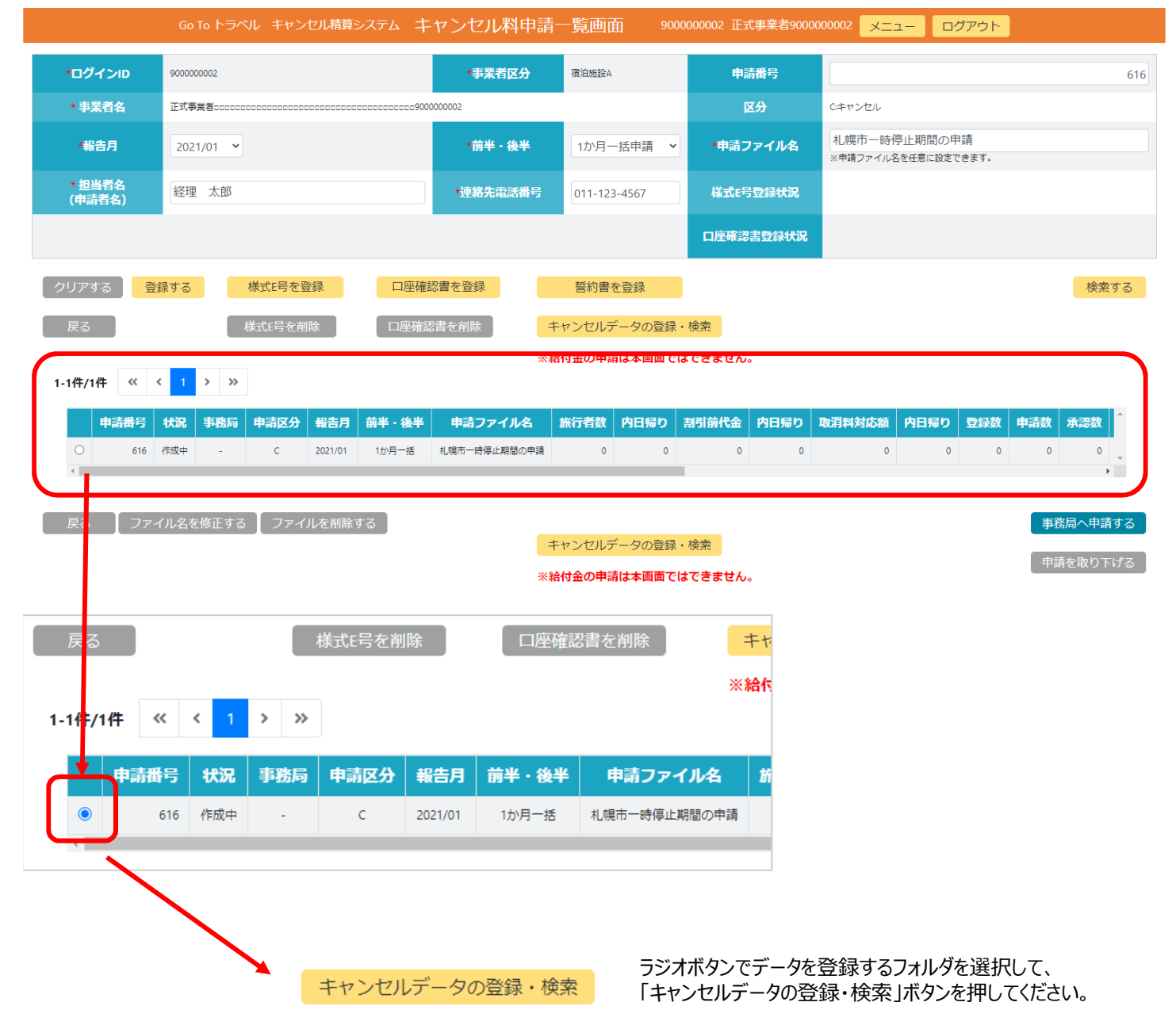

# データ登録画面(1件ずつのデータを登録・表示する画面)

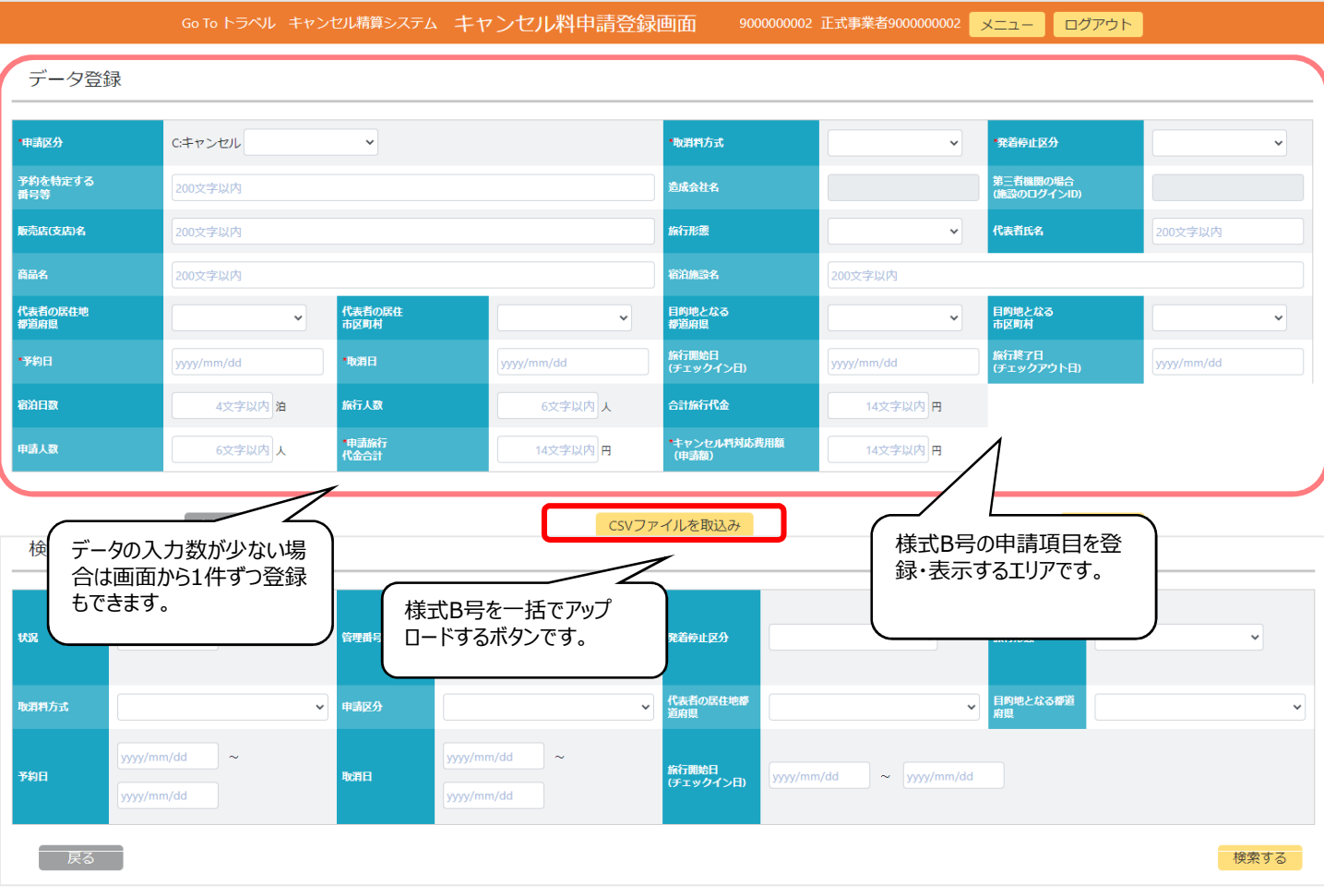

CSVファイルを取込みます。「CSVファイルを取込み」ボタンを押します。

CSVファイルを取込み

# CSVファイルを取込み画面が開きます

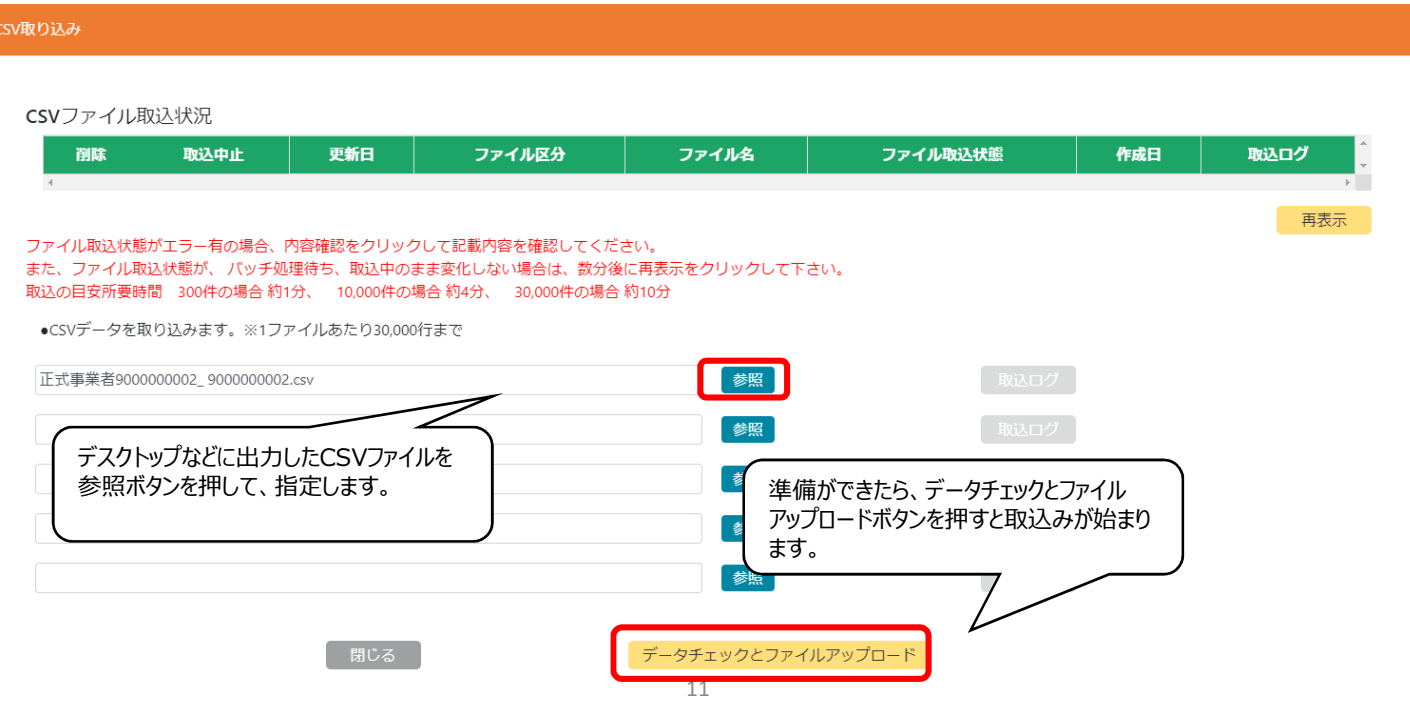

#### データの取込みがされます

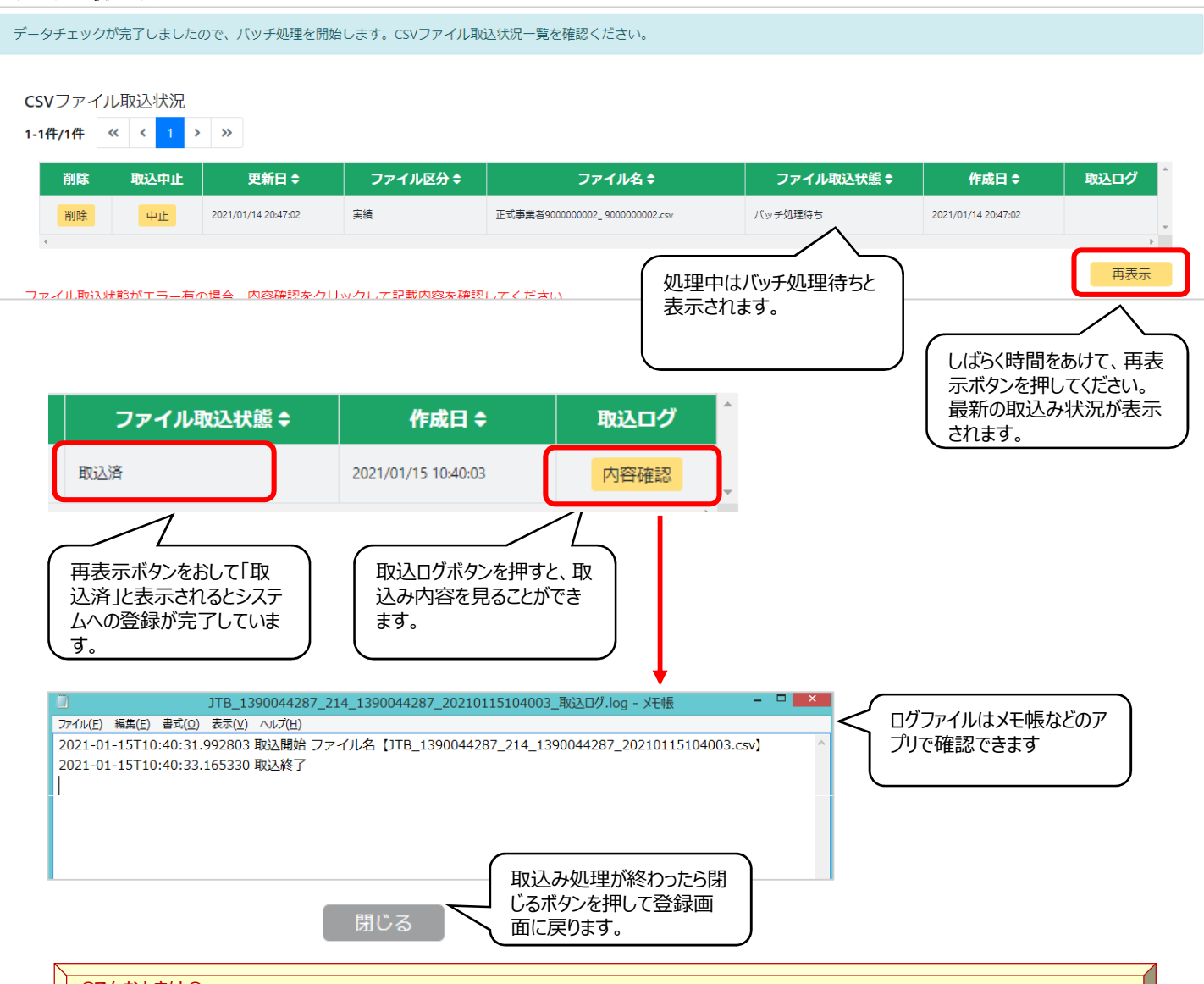

**QこんなときはQ** 

・取込の目安所要時間は、300 件の場合は 約1 分、10,000 件の場合は 約4 分、30,000 件の場合は 約10 分です。

・「ファイル取込状態」が【未取込】の場合は、リスト左の「中止」ボタンをクリックすることでアップロードの中止ができます。

・アップロードボタンを押したが、画面が変わらない

⇒CSVファイル取込み状況の右側にある再表示ボタンを押すと画面が更新されます。

・EXCELファイルから出⼒されたCSVを開いて再編集した場合

⇒文字化けをしたり、取込みできないファイル形式で保存されてしまいます。EXCELシートでデータを編集し、CSVを再出力してくださ い。

・日付が誤っている

⇒事業者さまのシステム等から出力した場合、日付が 2020/11/1 10:58:45 などの時刻などの値になっている場合があります。 日付を YYYY/MM/DD の形式で入力されているかご確認ください。

・事業者コードが誤っている

⇒ログインした事業者コードとEXCELで入力した事業者コードが異なっている場合は取込みされずエラーとなります。EXCELで再度修 正のうえ、正しい事業者コードでCSVを作成して、再度取込みをお試しください。

# 取込みされたデータを検索して、確認します。

【 戻る

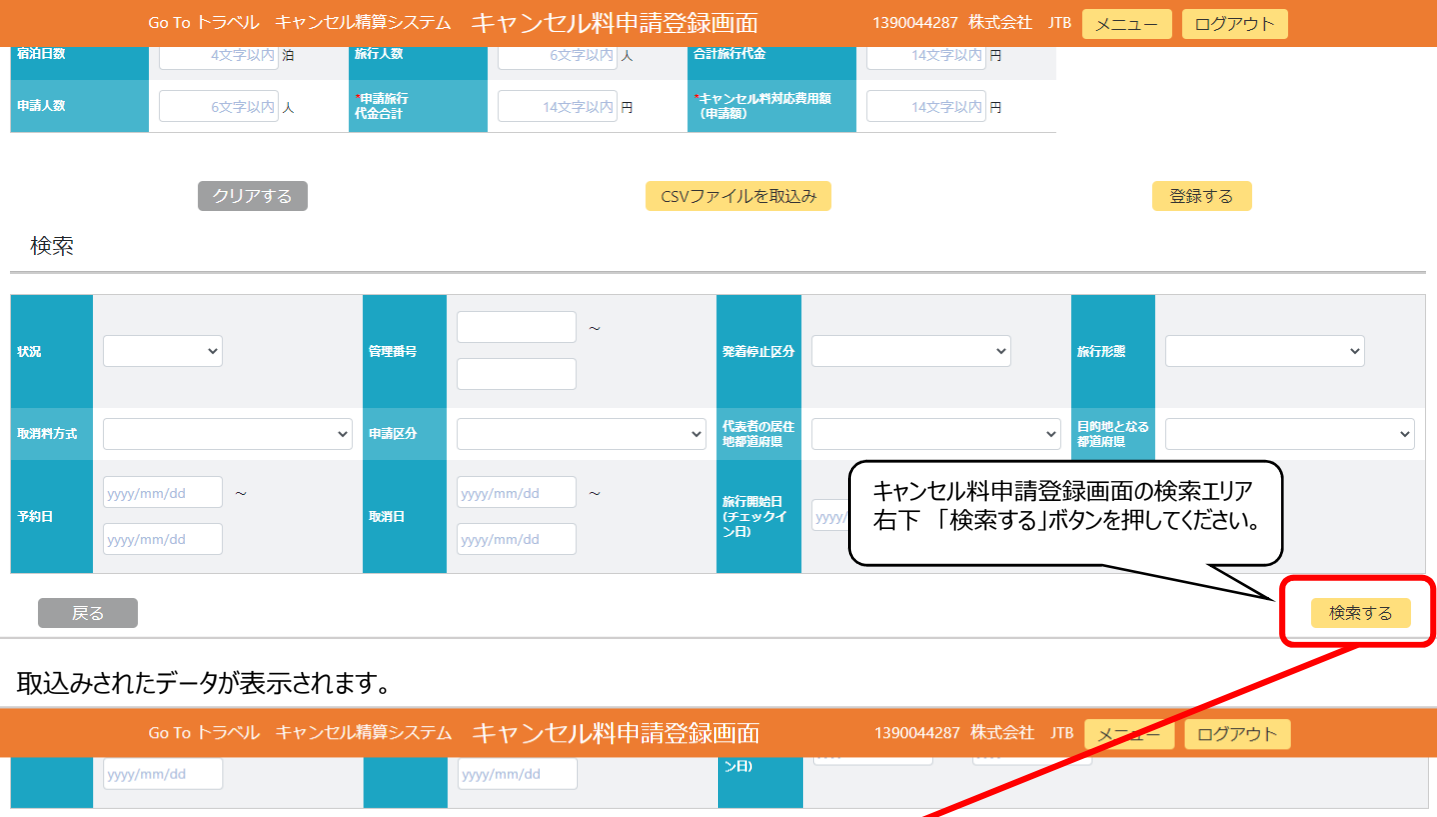

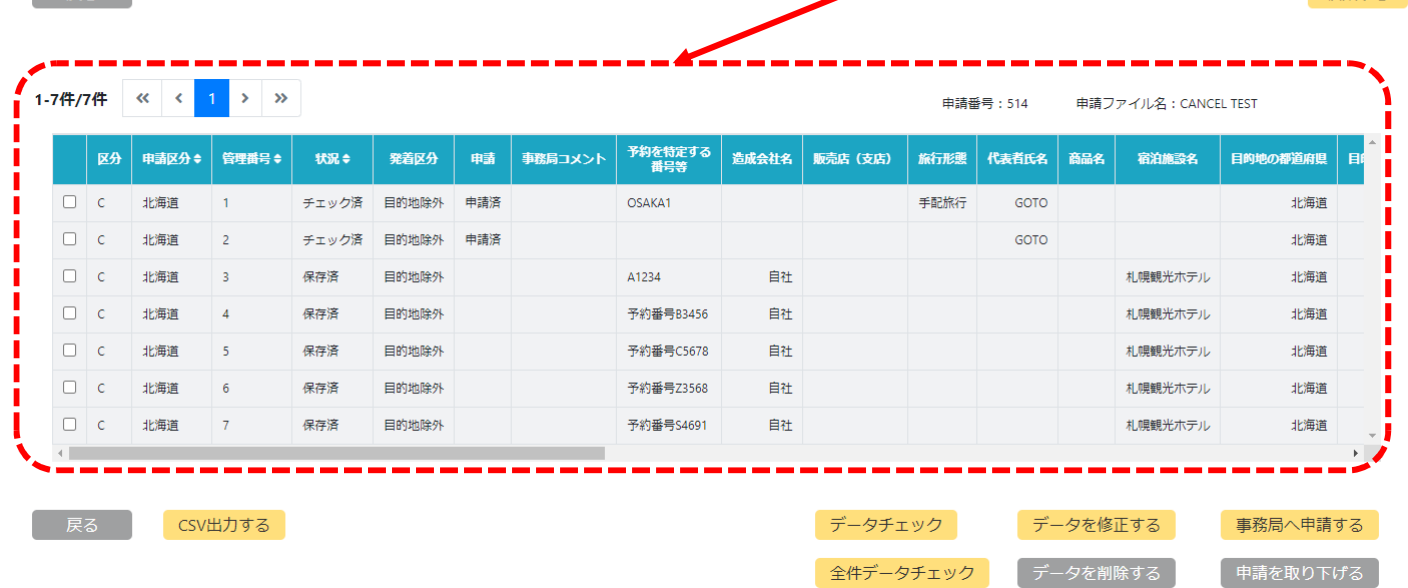

検索する

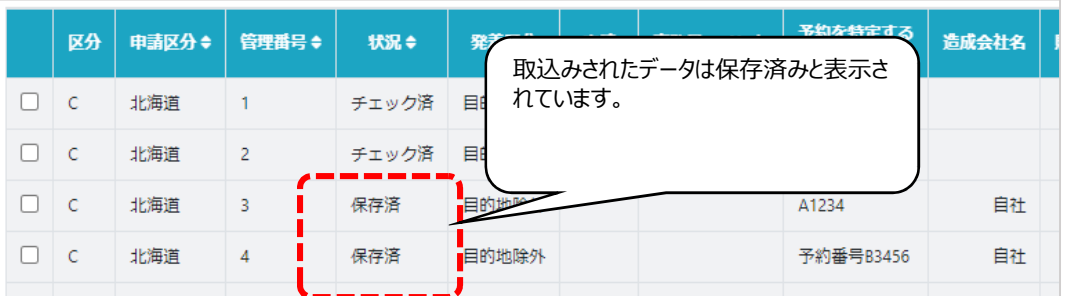

※管理番号はシステム取込み時に連番で再付番されます。複数のCSVをアップすると、B号の番号と異なる場合があります。

#### 申請するデータを個別に修正したい場合

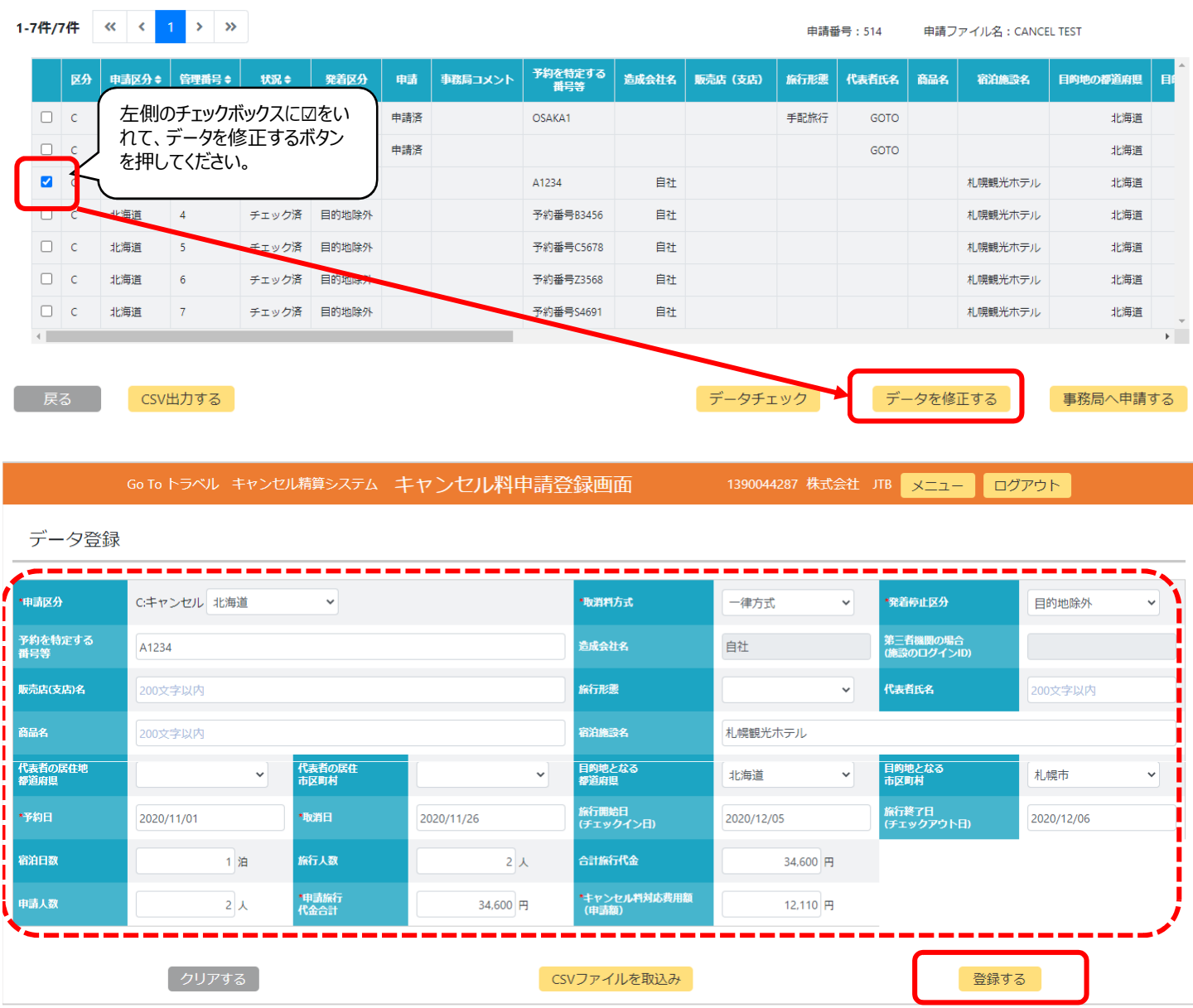

申請データが画⾯の上部に表⽰されます。直したい項目を選んで修正し、「登録する」ボタンを押して更新してください。 ※チェック後にデータを修正すると、状況が「保存済」に戻りますので、再度データチェックする必要があります。

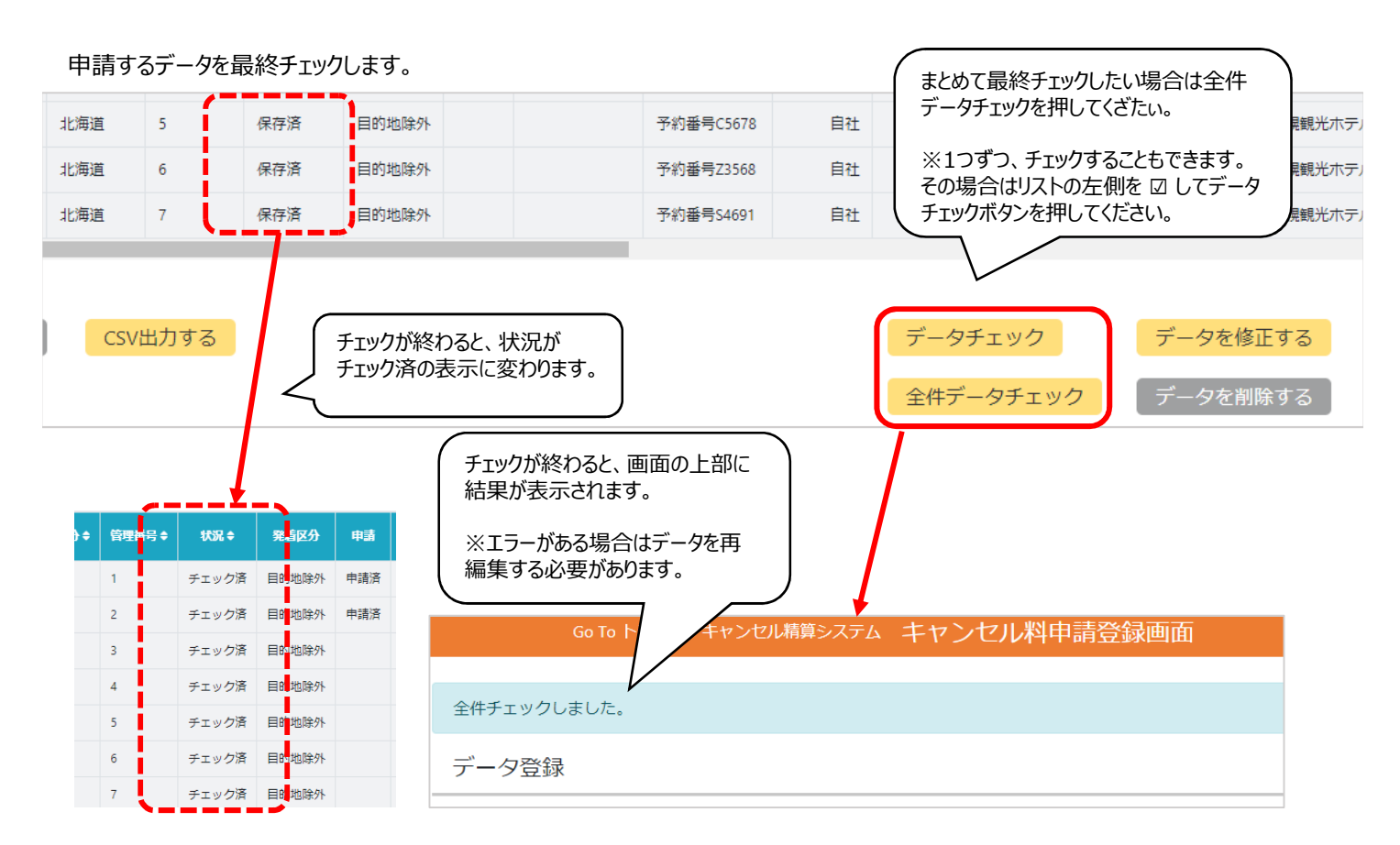

# チェック済になったら、「戻る」ボタンを押して、前画面(申請一覧画面)へ戻ります。

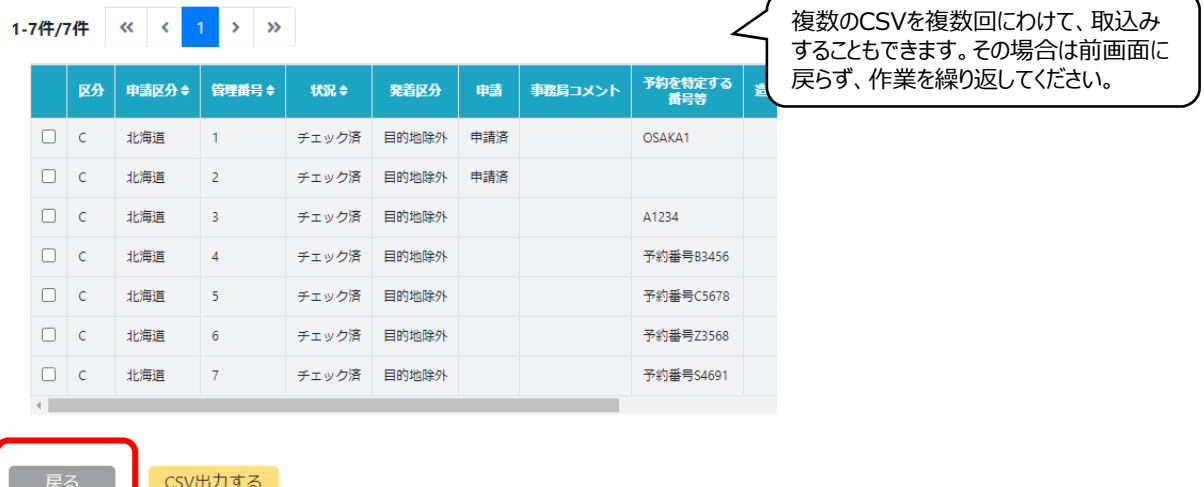

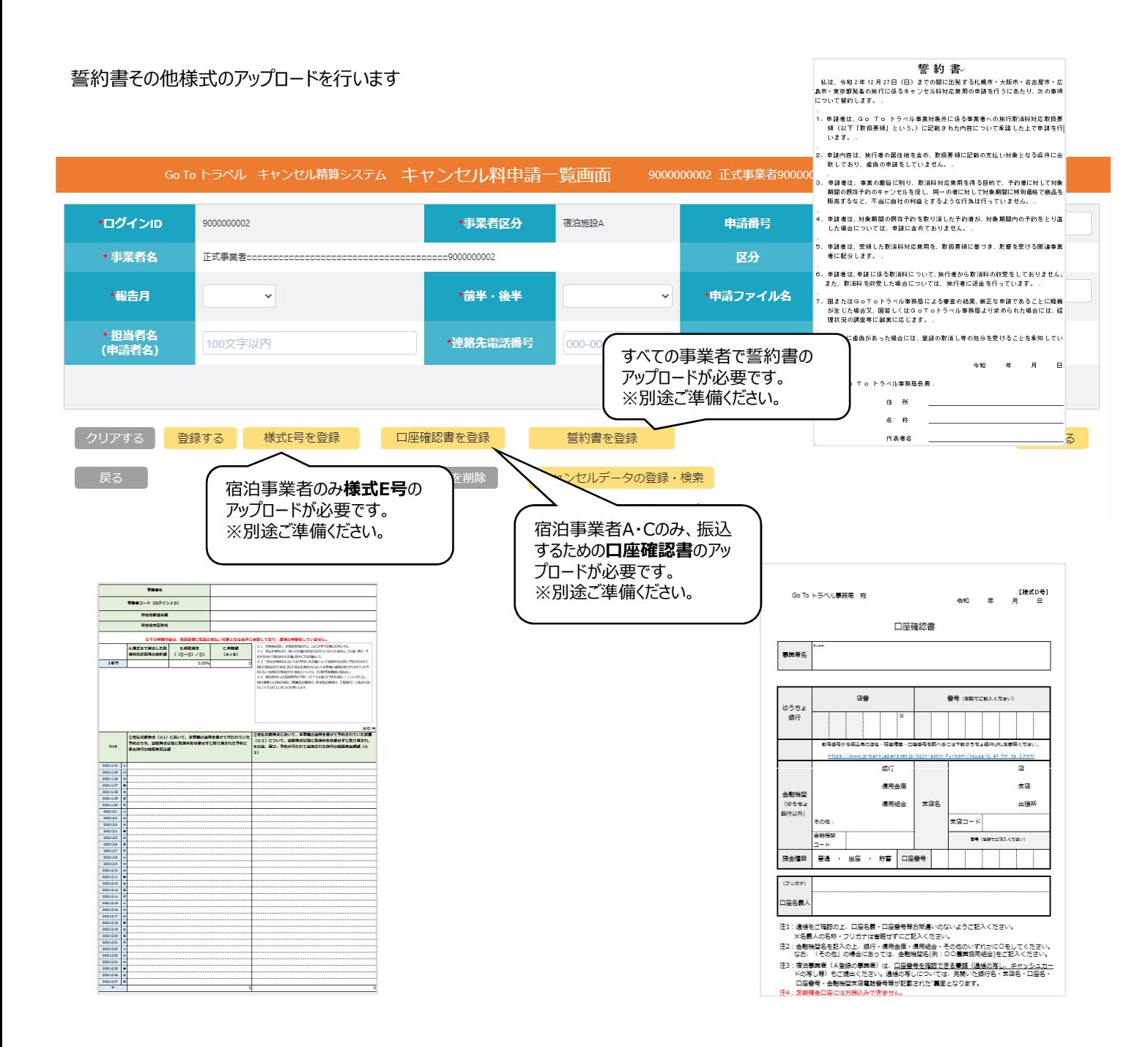

#### ●誓約書

・誓約書は申請ごとに必要になります。

(五都市・全国一時停止、緊急事態宣言 等複数の期間ごとに1通)

・アップロードできるファイルはワード形式、PDF形式、JPG形式のいずれか

#### ●様式E号

・宿泊事業者のみ必要です。記載方法については取消料対応取扱マニュアルをご確認ください。

#### ●口座確認書

・宿泊事業者A・Cのみ必要です。

・通帳の写しやキャッシュカードの写しが必要な場合は別途事務局からご案内いたします。 ※通帳の写し等は銀行口座が確認できない等の場合にかぎってご依頼します。

#### 誓約書をアップロードします

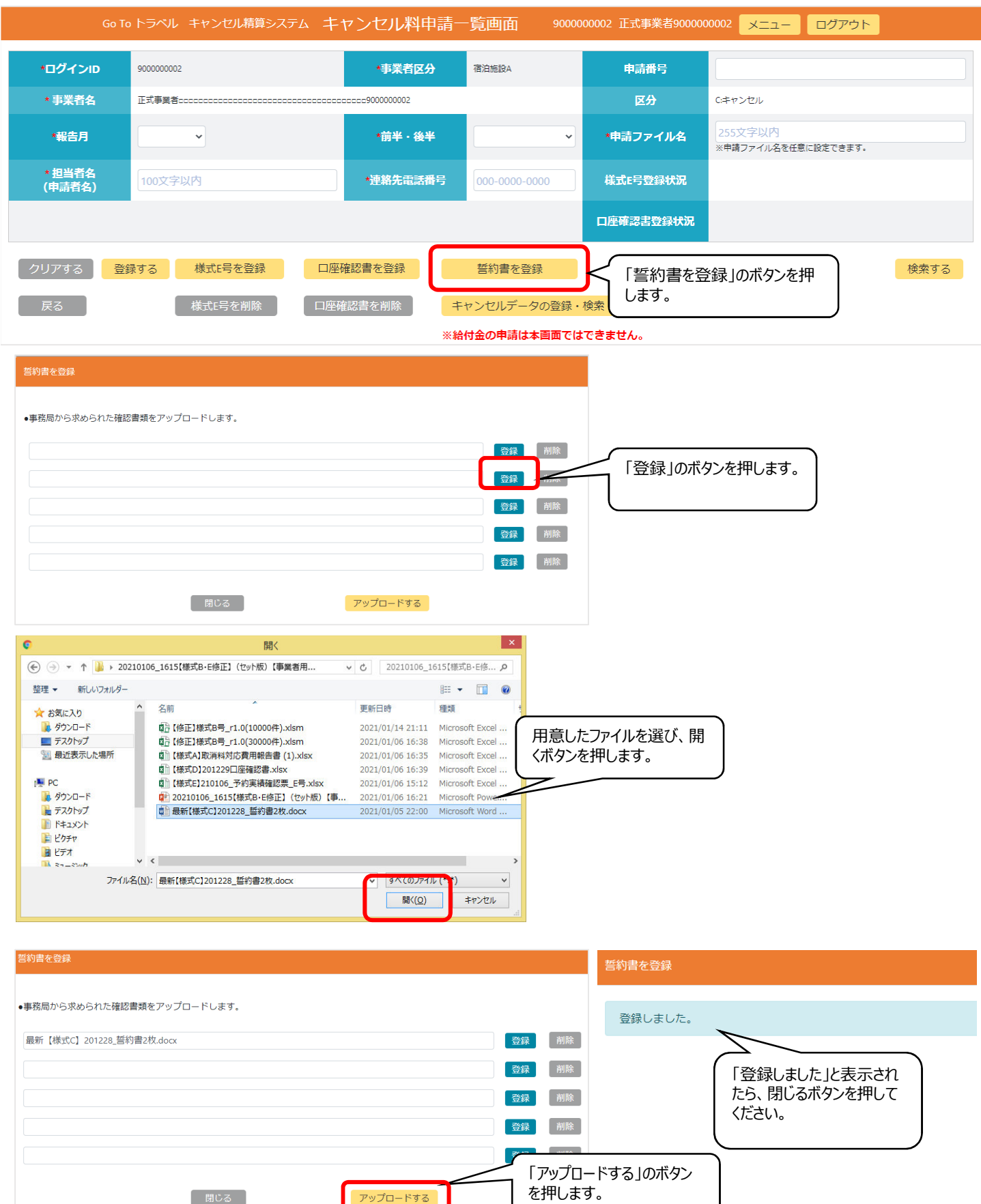

#### 様式E号・口座確認書のアップロード

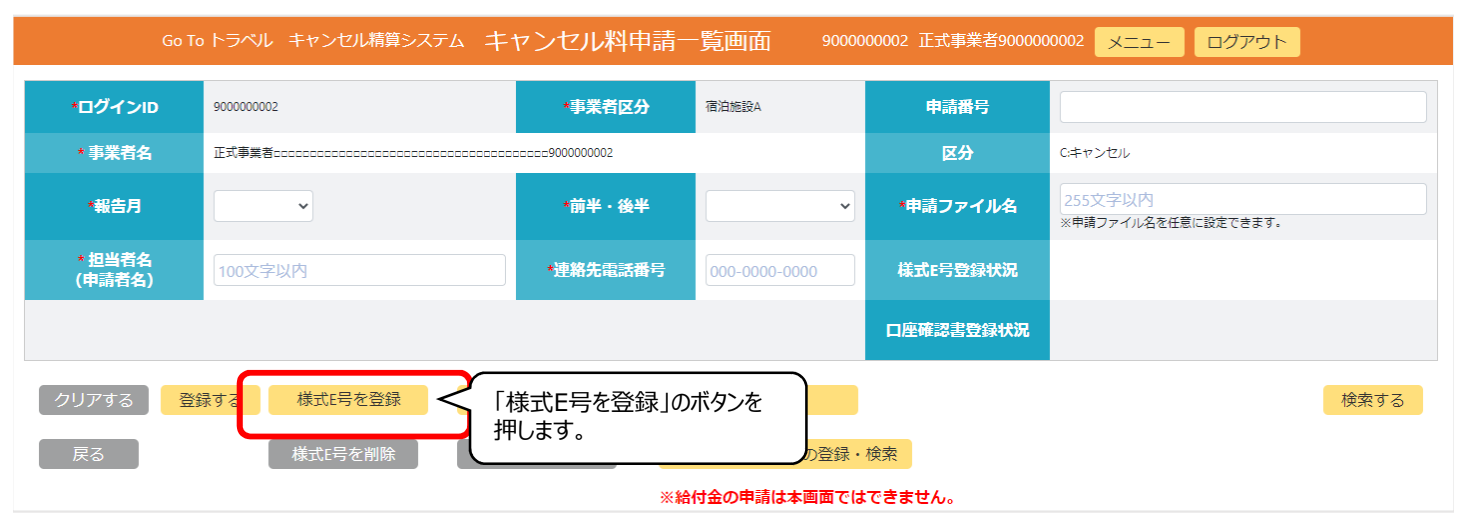

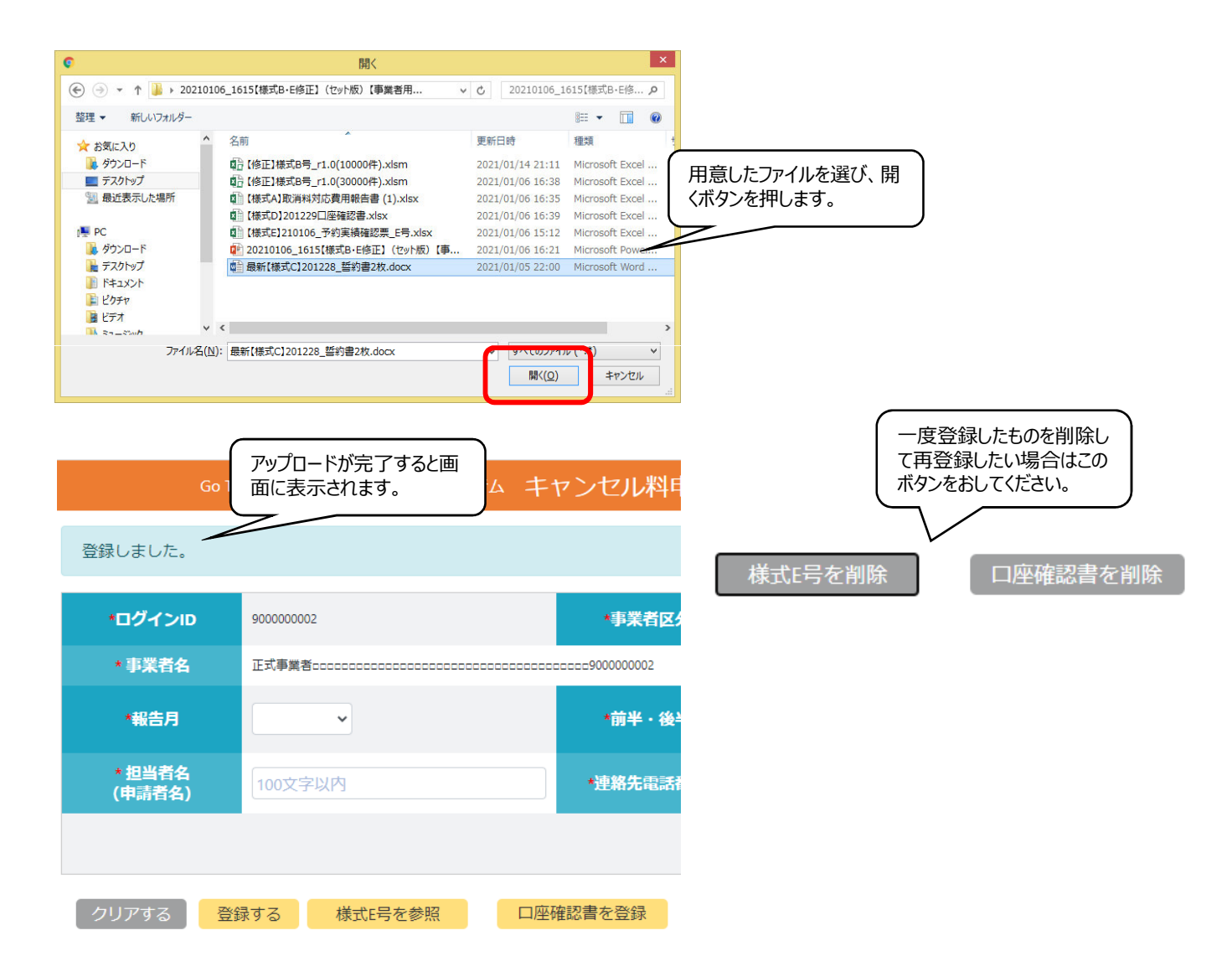

#### 事務局へ申請します。

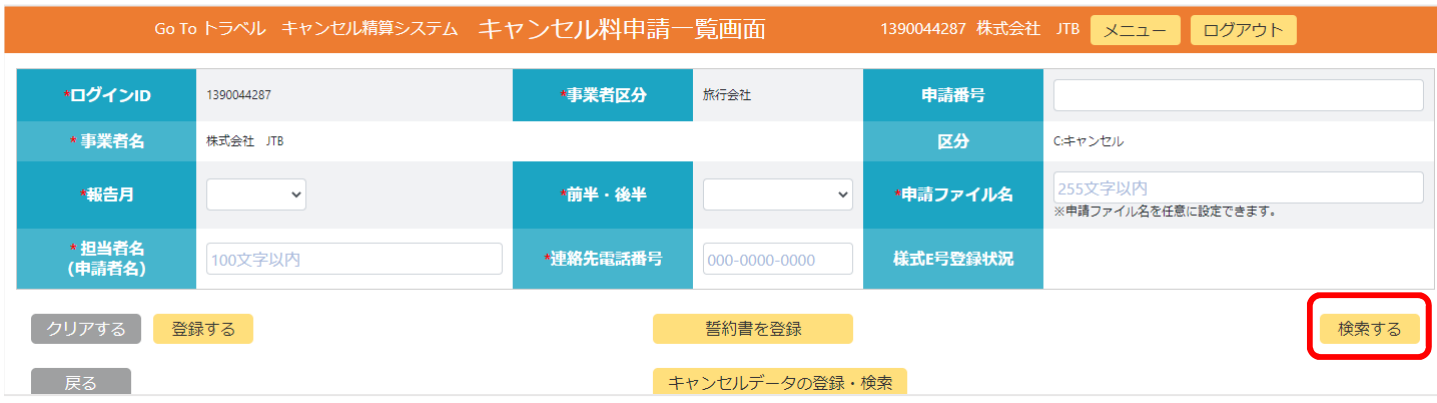

#### ⼀覧画⾯から「検索する」ボタンを押して、申請するファイルを選択します。

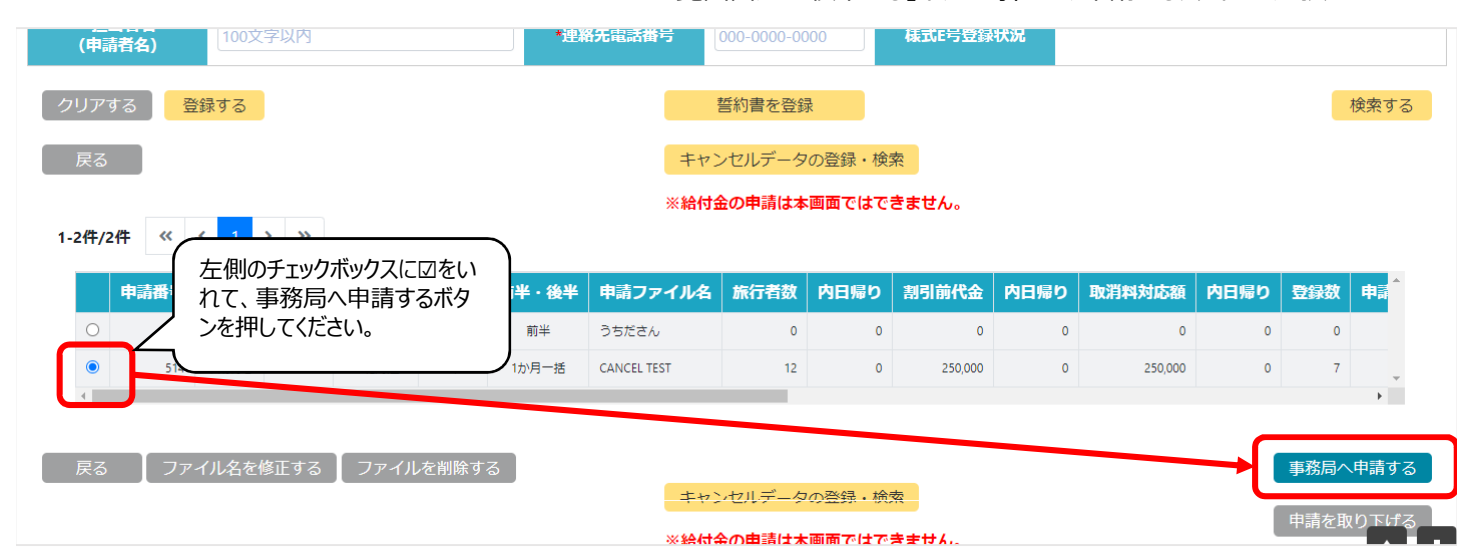

・申請するボタンを押して、事務局へ申請後、事務局の審査前までは「申請を取り下げる」ボタンを押して、再度修正可能です。

※事務局の状況が審査中になると修正できませんので、その場合事務局までご連絡ください。 ※「状況」欄が「作成中」の場合は、「事務局へ申請する」ボタンをクリックできません。 ※通信エラーなどで画面が切り替わらない場合は一覧画面に戻り、対象が「申請済」になっているかご確認ください。 「申請待ち」の場合は再度申請操作を実施してください。

申請のステータスについては以下の種類があります。

#### ●事業者

- 1: 作成中 申請ファイルが作成されましたので、データを追加してください
- 2: チェック済 データチェックを実施してください。
- 3: 申請待ち 事務局へ申請をしてください。
- 4: 申請済 事務局へ申請が完了しています。
- 5:審査中 事務局にて審査中です。
- 6: 審査済 事務局の申請が終わりました。確認結果をご参照ください。
- 7: 報告待ち 確認書類の提出が必要なデータがありますので、提出操作をお願いします。
- 8:証跡報告済 確認書類の提出が完了しました。
- 9:証跡審査待ち 事務局にて確認書類を審査中です。
- 10:完了 給付額申請が承認されました。
- ●事務局
- 1: 審査待ち 事務局が審査を行う前の状態です。
- 2: 審査中 事務局にて審査を行っています。
- 3: 審査済 事務局の審査が完了した状態ですので内容をご確認ください。
- 4:証跡待ち 事業者様からの確認書類の提出待ちです。
- 5:証跡審査中 事業者様にて提出いただいた確認書類の審査中です。
- 6: 完了 給付額申請が承認されました。

# よくあるお問い合せ

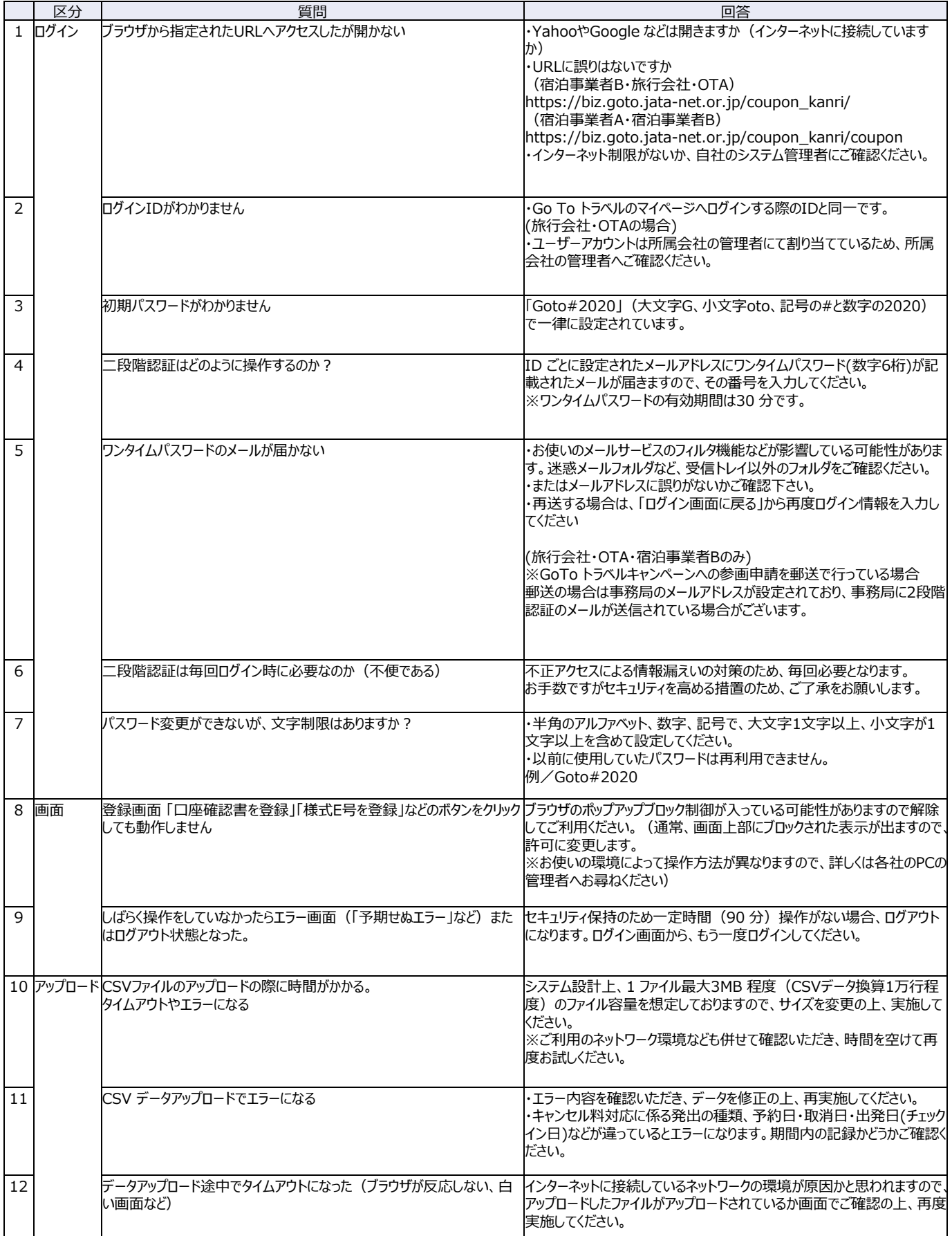

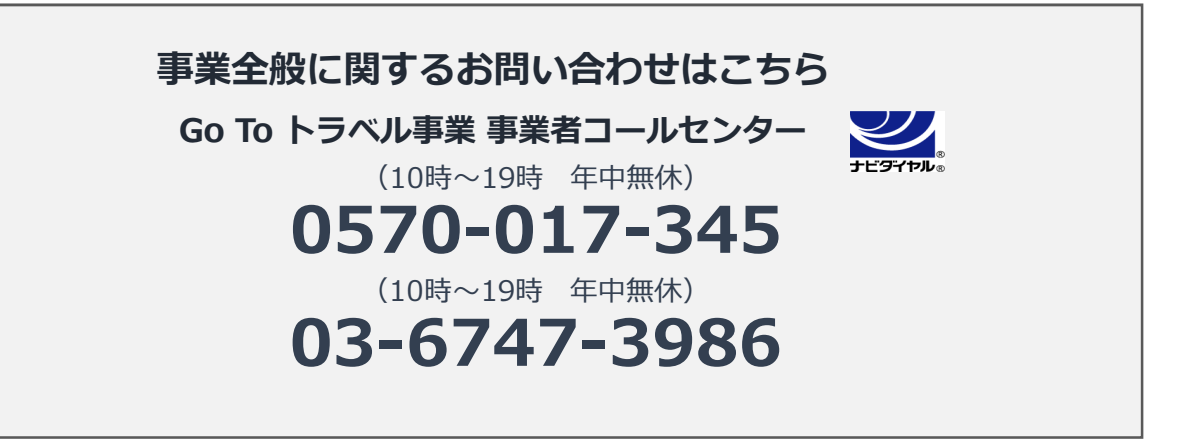